# 11/6/2015 Panduan Singkat E-Learning Untuk Dosen STMIK IM & STIE STAN IM

Patah Herwanto 2015

## **DAFTAR ISI**

<span id="page-1-0"></span>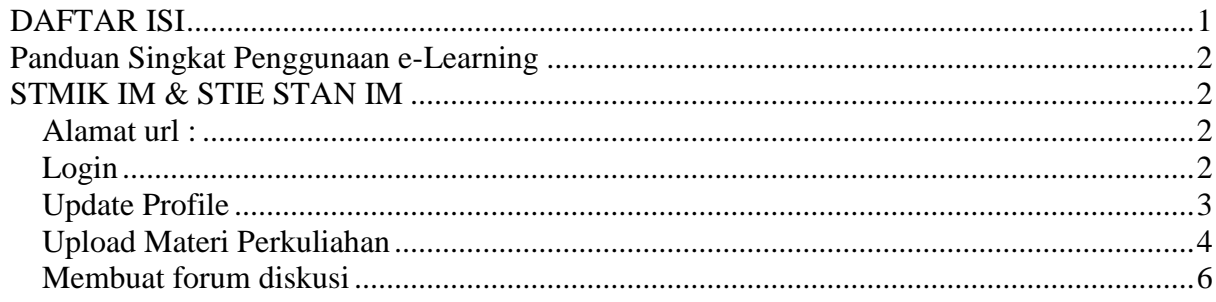

## **Panduan Singkat Penggunaan e-Learning**

## **STMIK IM & STIE STAN IM**

#### <span id="page-2-2"></span><span id="page-2-1"></span><span id="page-2-0"></span>Alamat url :

<span id="page-2-3"></span><http://elearning.stmik-im.ac.id/>

#### Login

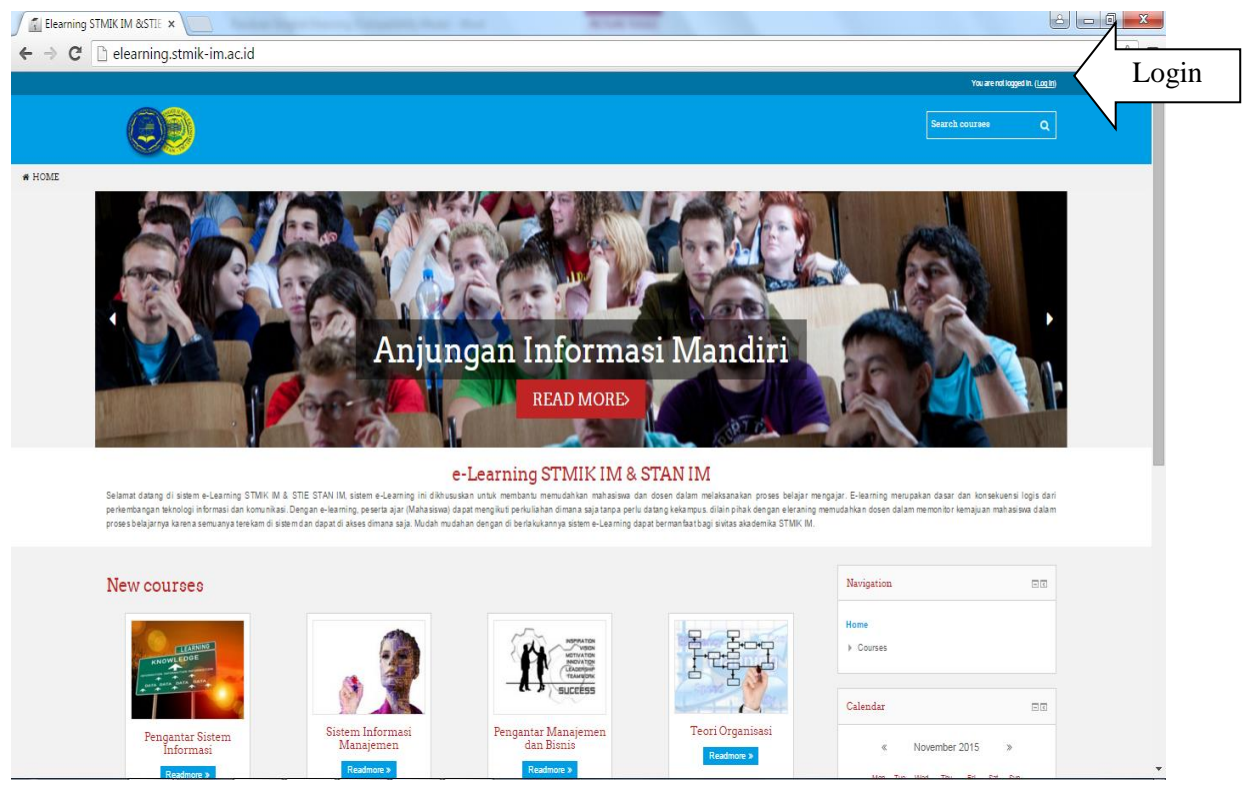

**Gambar 1.** Halaman Utama Web Elearning STMIK IM & STIE STAN IM

Untuk masuk ke sistem elearning tekan link login pada pojok kanan atas lalu masukan username dan password yang anda miliki, dan tekan tombol login. Kalau berhasil maka akan masuk ke halaman utama. Seperti di bawah ini :

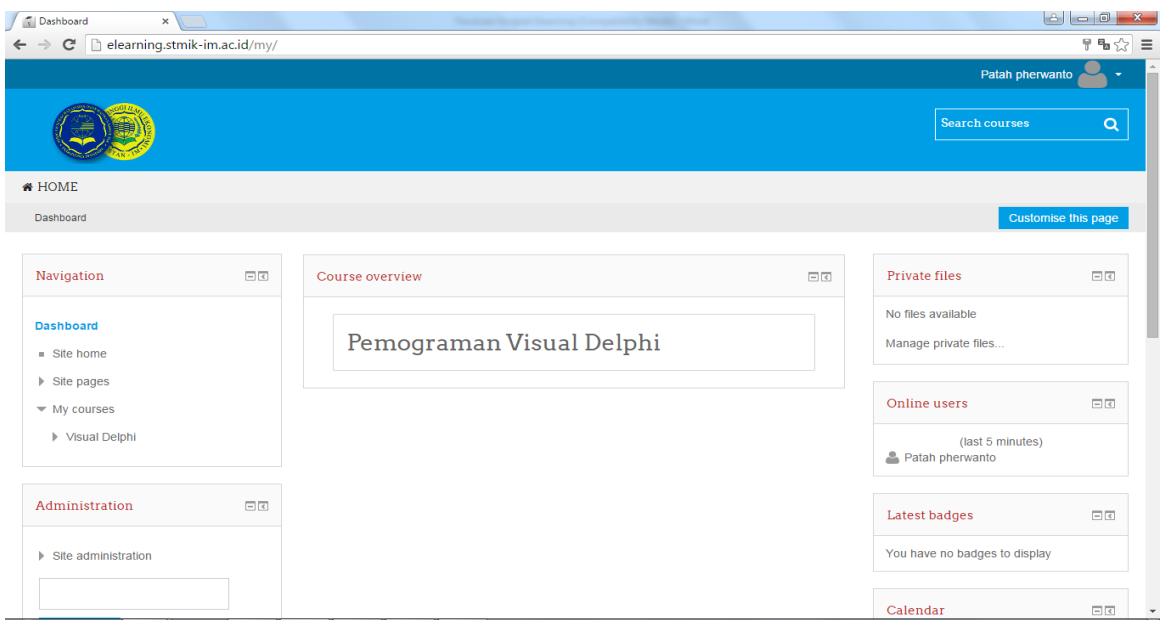

**Gambar 2.** Halaman daftar matakuliah per dosen

Jika berhasil masuk maka matakuliah yang diampu oleh dosen yang bersangkutan akan ada di block menu Navigation My Courses dan pada block Cource Overview

#### <span id="page-3-0"></span>Update Profile

Untuk mengupdate atau merubah data dosen yang bersangkutan misal mengganti email upload photo dan lainnya bisa dilakukan dengan cara sebagai berikut pada nama user yang tertera pada pojok kanan atas klik pada tombol panah kebawah (v) dan pilih Profile untuk edit profile klik link Edit profile

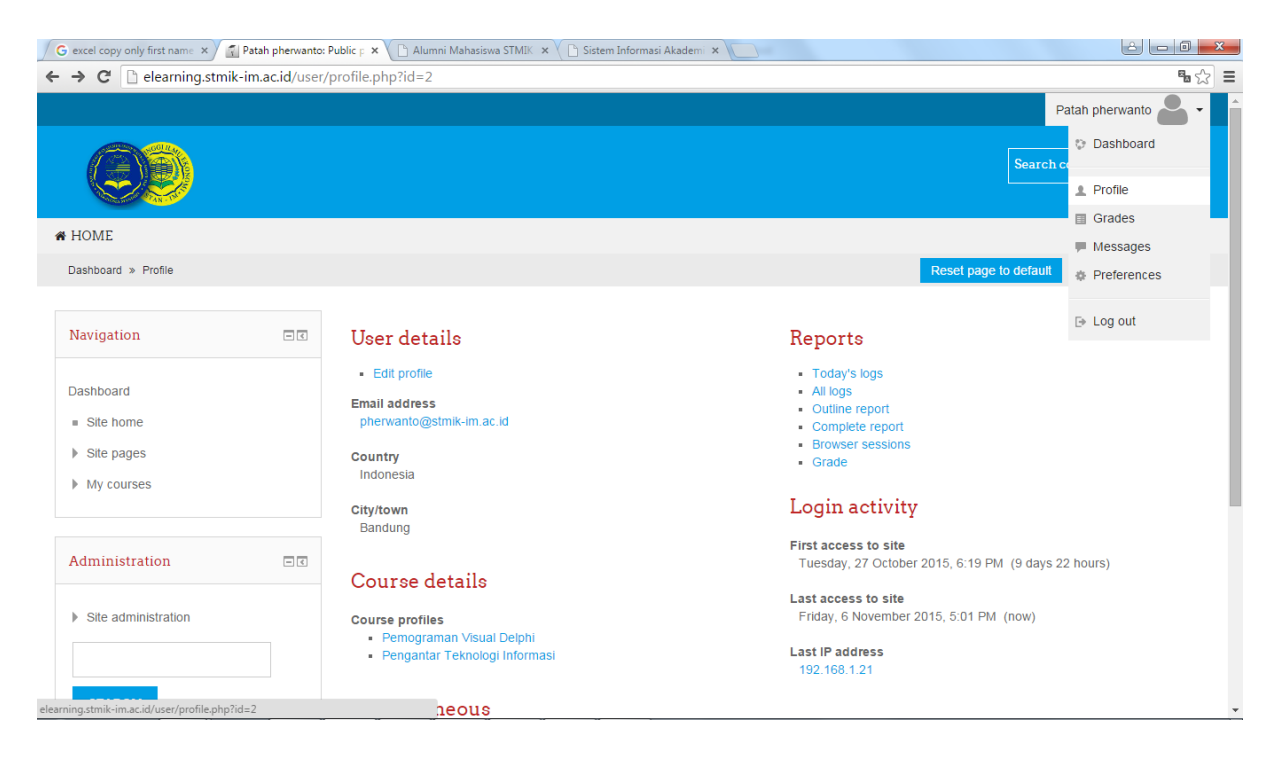

**Gambar 3.** Halaman Profile User

Perlu diperhatikan supaya setiap dosen agar mengupload photo sehingga mahasiswa bisa mengenali dosennya masing masing dan mengganti email dengan email yang sebenarnya, karena secara default email yang di set adalah email sementara jada. Jika membutuhkan alamat email dengan domian stmik-im.ac.id bisa menghubungi technical Suport atau Bagian Puskom.

#### <span id="page-4-0"></span>Upload Materi Perkuliahan

Pada menu N**avigation**, pilih matakuliah di submenu **My courses** dan tekan tombol **Turn Editing on** (pada pojok kanan atas). Makan akan terlihat halaman seperti dibawah ini :

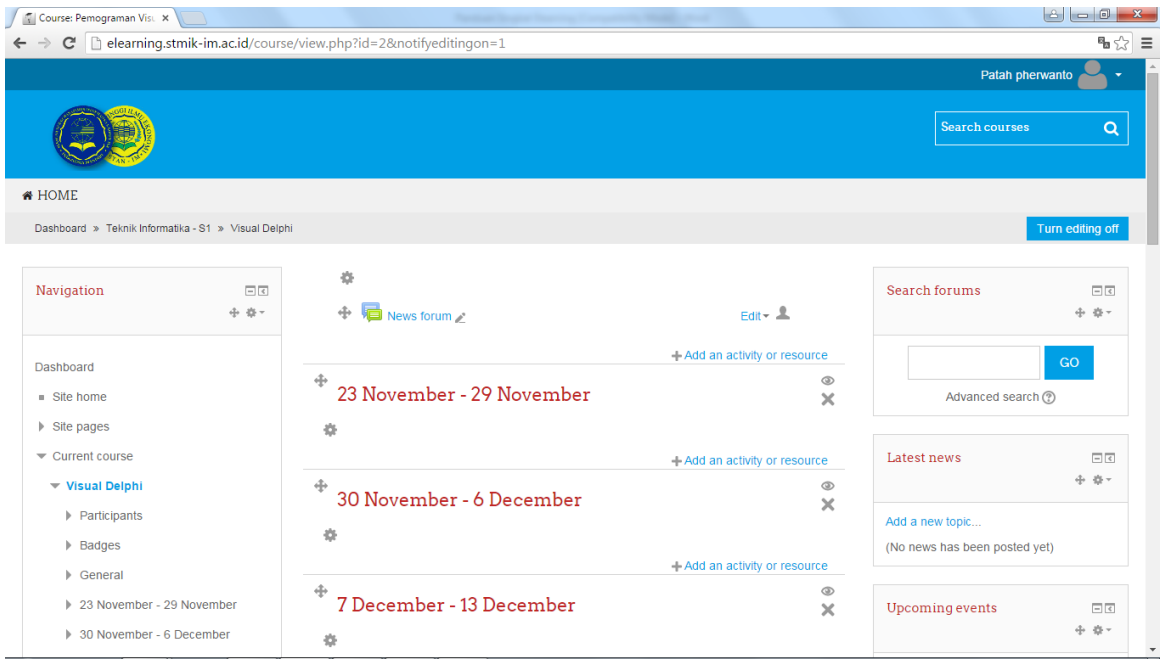

**Gambar 4.** Halaman daftar pertemuan permatakuliah perdosen

Sebelum mengupload materi perkuliahan ada baiknya dibuatkan informasi mengenai perkuliahan tersebut seperti garis besar materi kuliah, aturan, atau informasi kontak dosen yang bersangkutan seprti photo dosen atau no telepon dan lain lain. Untuk membuat informasi tersebut caranya adalah tekan link **+Add an activity or resource** pada bagian paling atas dibawah **News Forum,** dan pilih **Label** pada group **Resources** lalu tekan tombol **Add.** Masukan informasi yang diinginkan dan tekan tombol **Save anda Return to Cource.**

Untuk materi perkuliahan bisa dibuat dengan berbagai macam cara, tetapi yang akan di bahas hanya cara upload materi berupa file saja baik berupa format pdf, word dan lain lain. Caranya sebagai berikut pada minggu yang bersangkutan atau yang sesuai dengan pertemuan tekan link **+Add an activity or resource** pilih **File** pada Kelompok **Resource,** Sehingga masuk seperti halaman dibawah ini

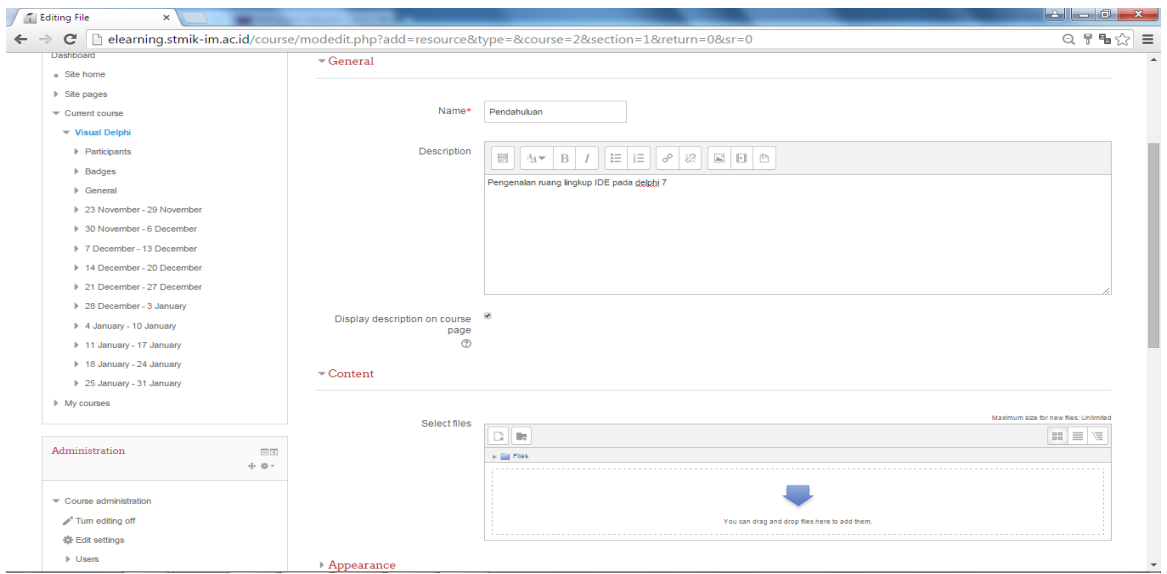

**Gambar 5.** Halaman informasi materi perkuliahan

Masukan informasi mengenai materi yang bersagkutan dan centang pada kotak **Display description on course page** untuk memastikan bahwa informasi yang diisi ditampilkan dan upload juga dokumen pendukung lainnya dengan cara tekan tombol **add** pada group **content.** Dan akan muncul window upload file. Plih **Upload a file** dan tekan tombol **Browse**

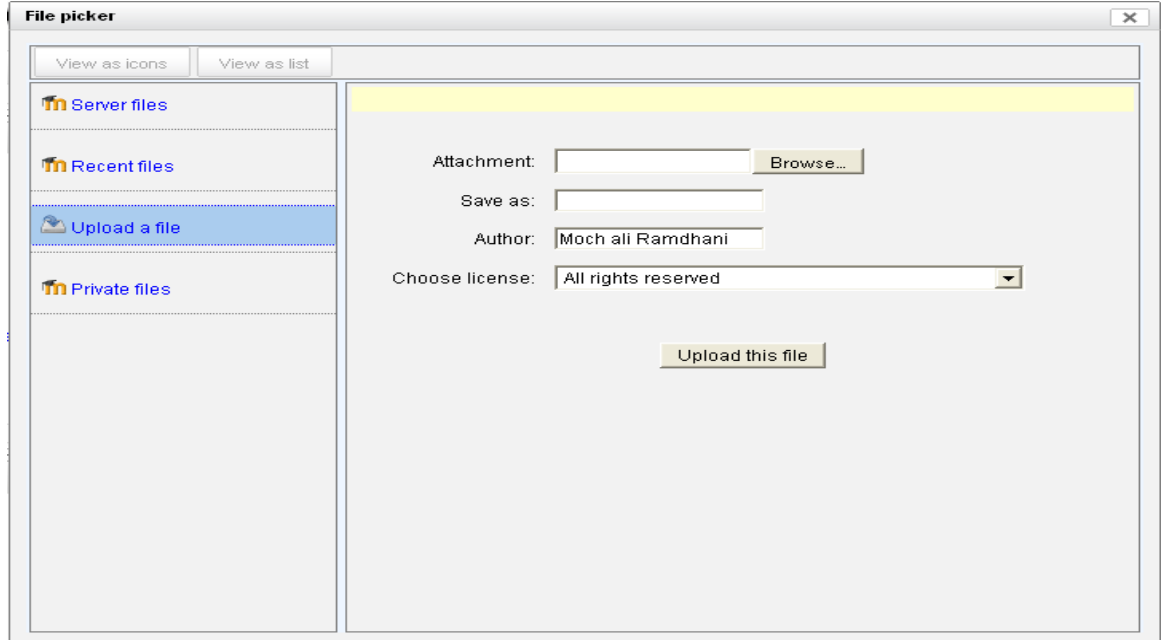

**Gambar 6.** Halaman upload materi perkuliahan

Pilih file yang akan di upload. Setelah itu tekan tombol **upload this file** untuk mengirimkannya ke server besar file max yang diperbolehkan adalah 10 MB. Dan jika upload file sudah selesai jangan lupa simpan dengan menekan tombol **save and return to course**.

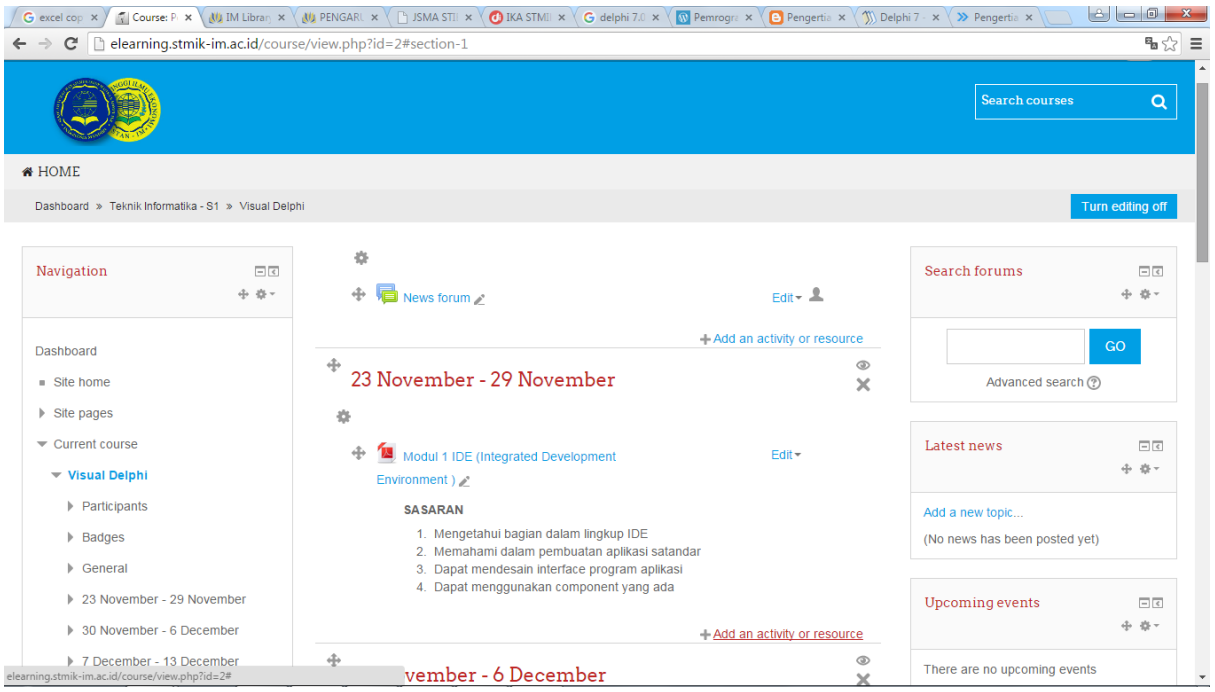

**Gambar 7.** Halaman hasil upload materi perkuliahan

### <span id="page-6-0"></span>Membuat forum diskusi

Forum diskusi merupakan sarana komunikasi bagi dosen dan mahasiswa. Untuk membuat forum caranya sebagai berikut pada minggu yang sesuai dengan perkuliahan tekan link **+Add an activity or resource** pada kelompok **Activities** pilih **Forum**

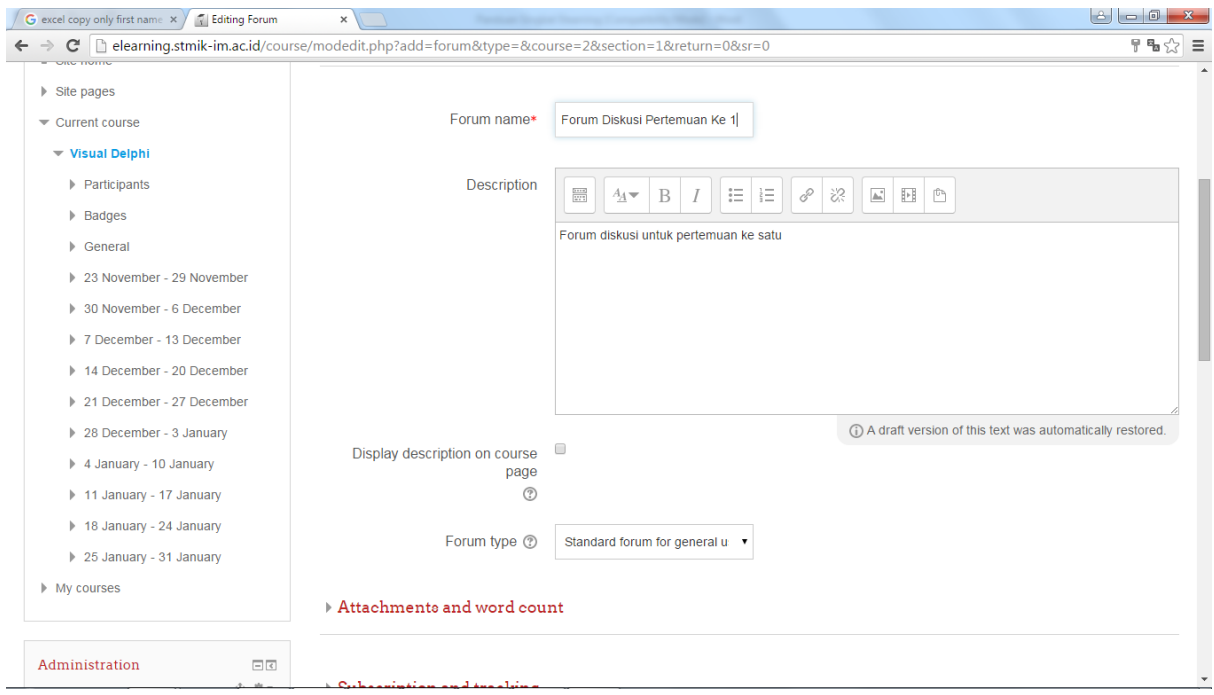

**Gambar 10.** Halaman pembuatan forum

Isi Forum Name dengan nama forum misal *Forum Diskusi Pertemuan ke 1* dan desription dengan penjelasan atau informasi forum, jika sudah tekan tombol **Save and display.** Pada prinsipnya dalam satu forum bisa terdiri dari beberapa topik diskusi tetapi masih dalam satu kelompok yang didefinisikan dalam **Forum Name**

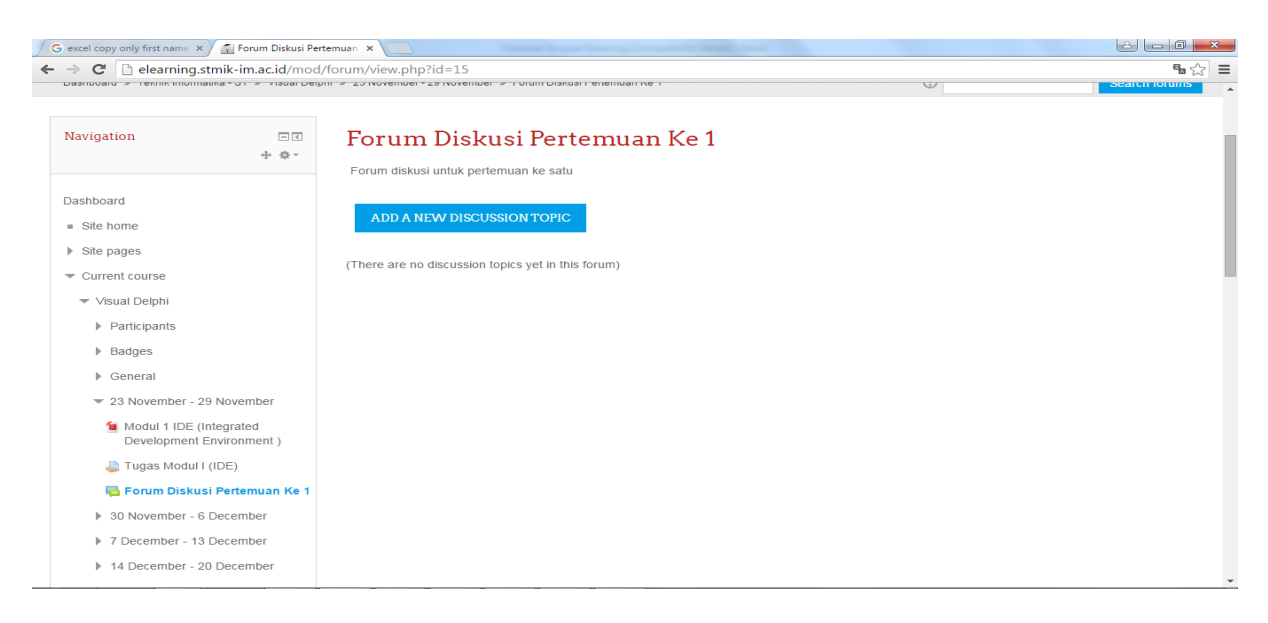

**Gambar 11.** Halaman pembuatan topik

Untuk membuat topik diskusi adalah sebagai berikut setalah mengisi Description dan menekan tombol **Save and display** maka akan masuk ke halaman pembuatan topik diskusi dan untuk membuatnya tekan tombol **ADD A NEW DISCUSSION TOPIC**

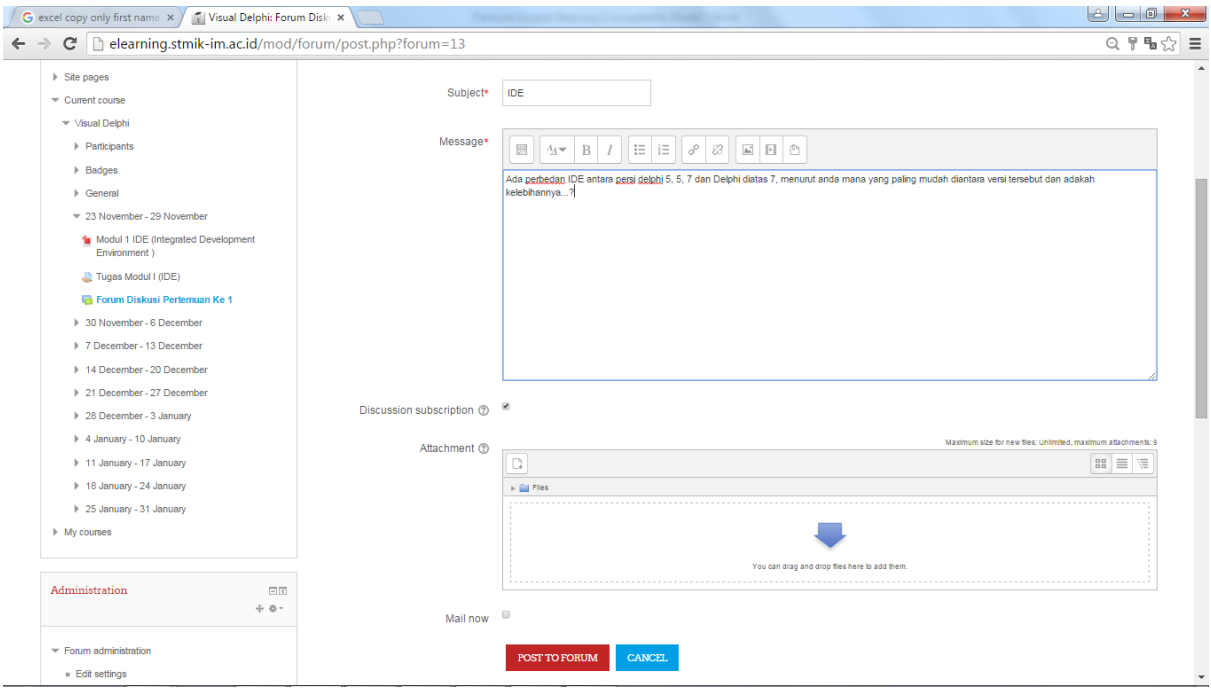

**Gambar 12.** Halaman pengisian topik

Pada Subject masukan topik diskusi, pada message masukan informasi mengenai topik berikut, jika ada file yang akan dilampirkan masukan pada bagian attacment dan jika anda menginginkan pembahasan topik diskusi ini dikirim ke email maka centang kotak mail now dan terakhir tekan tombol **POST TO FORUM**

Langkah-langkah yang telah dibahas di atas merupakan tiga hal yang perlu dilakukan oleh dosen pengampu yaitu : Upload Materi Kuliah, Pembuatan serta memeriksa Tugas dan membuat serta menanggapi Forum. Jika salah satu tidak dilakukan maka bisa dilakukan penggantian pada minggu berikutnya.